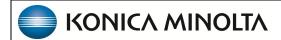

# **Exa® PACS/RIS**

1.4.32\_P10

**Physician Portal User's Manual** 

© 2023 Konica Minolta Healthcare Americas, Inc.

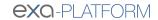

# **Table of Contents**

| We | elcome to Exa Physician Portal        | 3   |
|----|---------------------------------------|-----|
|    | Introduction                          | . 3 |
|    | Getting started with Physician Portal | . 5 |

# **Welcome to Exa Physician Portal**

This manual describes how providers can use Physician Portal. Before you begin, obtain account credentials from your site administrator. By default, those credentials allow you to view and modify any patient records that specify you as the referring provider or CC provider. Your credentials also give you read-only access to the records of patients from other providers in your Provider Group. In addition, there is a Break the Glass feature that makes other records available to you.

#### Introduction

### **Symbols**

The following symbols may appear in the product documentation or on the product.

| Symbol | Symbol Name                                                               | Symbol Description                                                                                       | Standard Number and Name | Symbol<br>Reference<br>Number |
|--------|---------------------------------------------------------------------------|----------------------------------------------------------------------------------------------------|--------------------------|-------------------------------|
|        | Manufacturer                                                              | Indicates the name and address of the manufacturer                                                       | ISO 15223-1:2021         | 5.1.1                         |
| EC REP | Authorized<br>Representative in<br>the European<br>Economic Area<br>(EEA) | Indicates the Authorized Representative, responsible for the device in the European Economic Area (EEA). | ISO 15223-1:2021         | 5.1.2                         |
|        | Date of<br>Manufacture                                                    | Indicates the date when the device was manufactured.                                                     | ISO 15223-1:2021         | 5.1.3                         |
| Ţ      | Caution                                                                   | Indicates information that is important for preventing loss of data or misuse of the software.           | ISO 15223-1:2021         | 5.4.4                         |
| LOT    | Batch Code                                                                | Indicates the full Software Release / Version number                                                     | ISO 15233-1:2021         | 5.1.5                         |
| SN     | Serial number                                                             | Indicates the manufacturer's serial number so that a specific medical device can be identified           | ISO 15233-1:2021         | 5.1.7                         |
| REF    | Catalogue<br>Number                                                       | Indicates the manufacturer's catalogue number so that the device can be identified                       | ISO 15233-1:2021         | 5.1.6                         |
| [ji    | Consult instructions for use                                              | Indicates the need for the user to consult the instructions for use                                      | ISO 15233-1:2021         | 5.4.3                         |

| Ronly | Prescription<br>Device | Caution: Federal law restricts this device to sale<br>by or on the order of a licensed healthcare<br>practitioner | 21 CFR 801.109(b)(1)<br>Prescription Devices | N/A |
|-------|------------------------|----------------------------------------------------------------------------------------------------|----------------------------------------------|-----|
|-------|------------------------|----------------------------------------------------------------------------------------------------|----------------------------------------------|-----|

BS EN ISO 15223-1:2021 Medical devices - Symbols to be used with information to be supplied by the manufacturer - Part 1: General requirements

### Regulatory and compliance

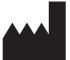

Konica Minolta Healthcare Americas, Inc.

2217 U.S. Highway 70 East Garner, NC 27529 USA

Tel: 1-800-366-5343

# **System requirements**

The following are the minimum system requirements for clients of Exa PACS/RIS.

#### Workstation - User

| Component | Specification            |
|-----------|--------------------------|
| CPU       | Intel® Core™ i5 or later |
| RAM       | 8 GB or more             |
| NIC       | Single 1000 MB/s         |
| Storage   | HDD, 500 GB or more      |
| OS        | Windows 10 Pro, 64-bit   |
| Monitor   | 20 inch, 1600 × 1200     |

## **Getting started with Physician Portal**

#### **Use Physician Portal**

Patient Portal is a web app accessible from Exa PACS/RIS that provides a convenient place to request and view appointments, view your patients' medical records (patient chart), and to send documents requested by your healthcare providers (such as scans of your insurance card).

#### Sign in to Physician Portal

1. In Chrome, go the URL provided to you by your administrator or Konica Minolta.

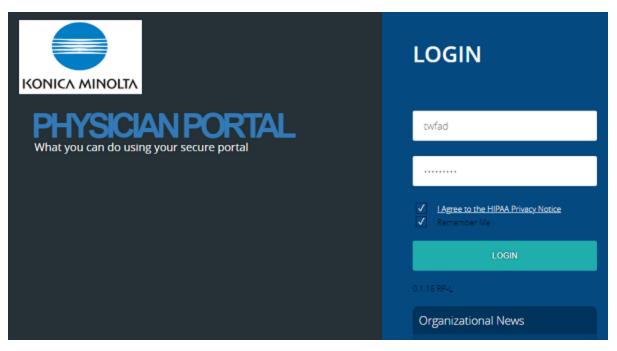

2. On the right pane, type your sign-in credentials, select **I Agree to the HIPAA Notice**, and then select **LOGIN**.

**Result**: The Portal opens to the My Exams worklist, showing all exams with which you are associated.

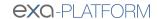

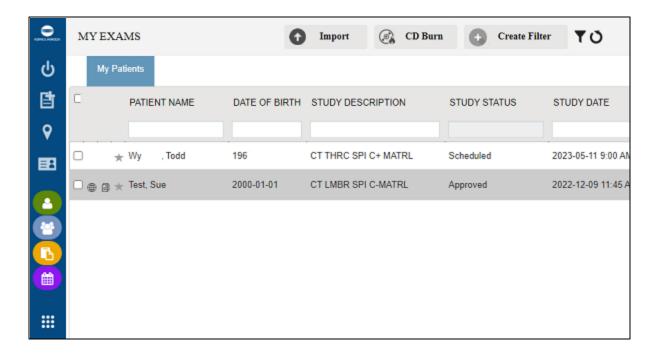

#### Navigation bar

The navigation pane always appears on the left side of the screen, giving you quick access to main features.

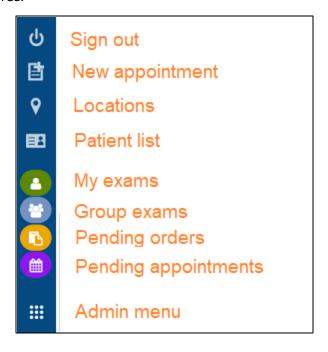

### Open images and approved reports

You can open images and reports for viewing and printing.

- 1. Select to open the **MY EXAMS** worklist.
- 2. Find the study of the images to view.

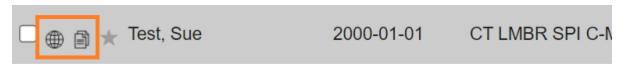

- 3. To view images, select the viewer button.
- 4. To view the approved report, select the report <a> button</a>.

#### Example of an approved report:

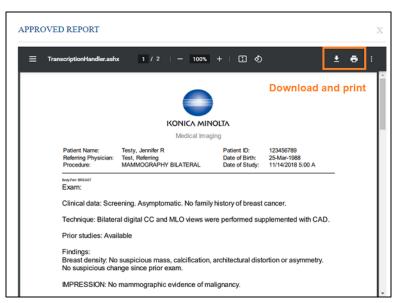

Example of an image open in the viewer

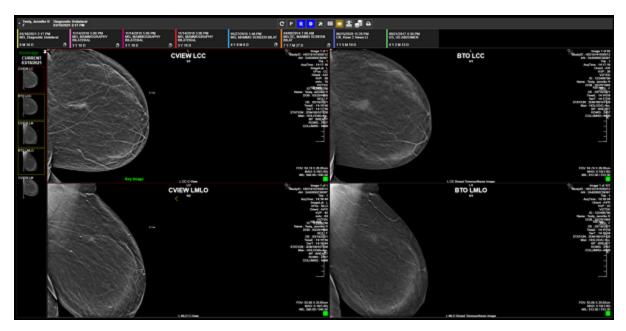

In the viewer tool bar, the following tools are available.

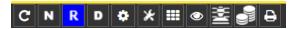

**Refresh** - Refresh the viewer

Notes - View study notes

**Reports** - View prior reports

**Documents** - View patient documents

**Settings** - Adjust viewer settings

**Tools** 

**Layout** - Change the frame layout

**Overlays** - Show or hide overlays

**Cutlines** - Show or hide cutlines

Slices - Change slice thickness

**Print** - Print the images

# View group exams

You can view a worklist that includes all patients seen by all members of your provider group.

1. Select to open the **GROUP EXAMS** worklist.

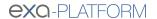

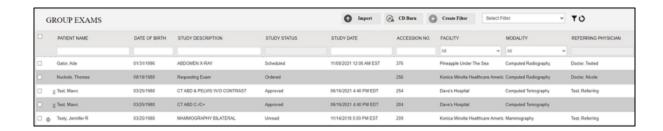

### Pending orders and appointments

You can view a worklist of pending orders and pending appointments.

1. Select to open the **PENDING ORDERS** worklist.

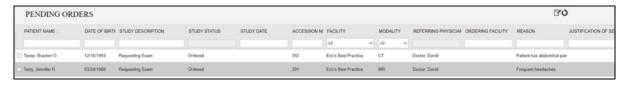

2. Select to open the **PENDING APPOINTMENTS** worklist.

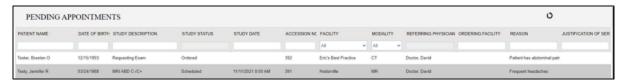

#### View locations

You can open a list of healthcare locations associated with your provider group.

1. Select to open the locations list.

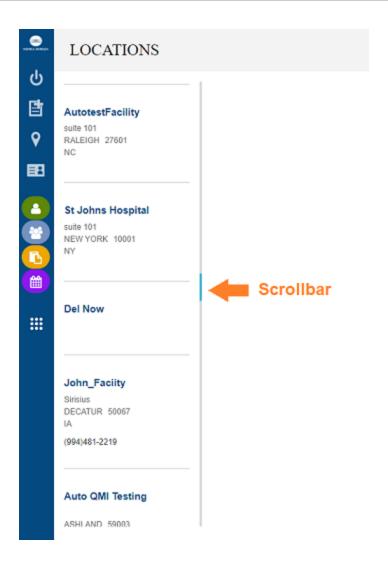

### Import images

You can import images into studies, such as when a patient brings priors on a CD from another healthcare provider. Imported images appear as new studies on the My Exams worklist of the referring provider. If you or a member of your provider group were not the referring provider, you would have to "break the glass" to view them in Physician Portal.

1. On the My Exams worklist, select the import button, and then select Open Opal Import.

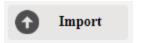

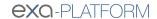

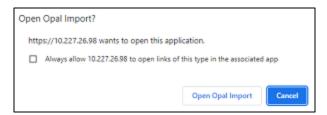

2. In the **OpalImport** window, select **Modify Demographics**., and then select **Select Files/Folder or DICOMDIR to Import**.

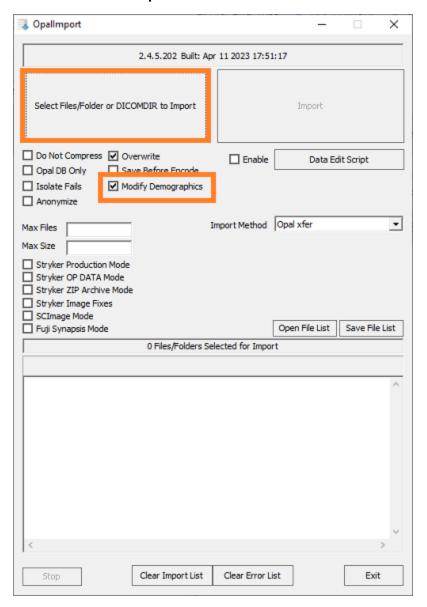

3. Browse for and select the DICOMDIR file.

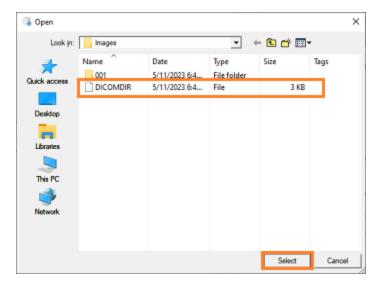

4. The selected files appear in the white box, and the status box indicates the number of files selected for import.

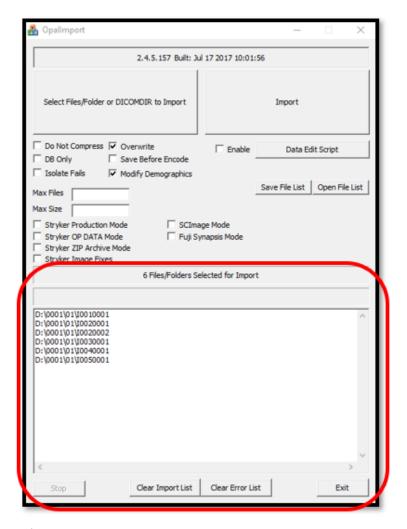

5. Select **Import**.

6. In the **Modify/Confirm Demographics** screen, enter matching demographics in the proper format for your facility, and then select **MODIFY**.

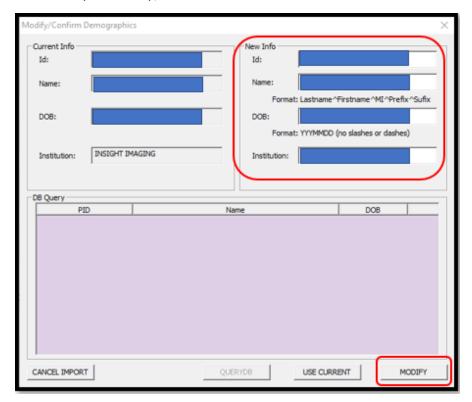

**Result**: The images are imported.

#### Burn studies to media

You can burn DICOM studies on the My Exam worklist to a hard disc or removable disc.

Prerequisite: Install Exa Burner 28.

- 1. On the My Exams worklist, select the checkboxes of studies that you want to burn to media.
- 2. Select the **CD Burn** button, and then select **Open Exa Burner**.

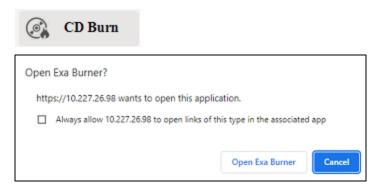

Result: Exa Burner opens.

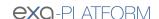

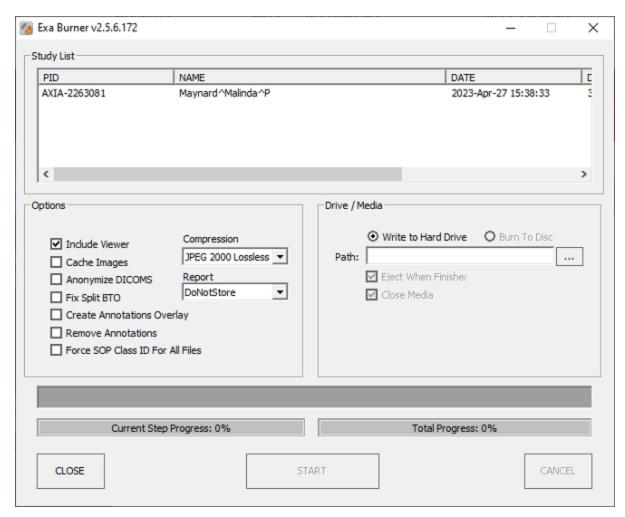

3. In Exa Burner, select the following options as needed.

| Setting                          | Description                                                                                        |
|----------------------------------|----------------------------------------------------------------------------------------------------|
| Include Viewer                   | Select to burn a viewer program onto the disc along with the items. Required for viewing off site. |
| Cache Images                     | Select to keep items in the Viewer cache folder (and not remove them after burning).               |
| Anonymize DICOMs                 | Select to remove identifying patient demographics.                                                 |
| Fix Split BTO                    | Select to combine multi-frame mammograms into a single DICOM file.                                 |
| Create Annotations Overlay       | Select to convert annotations to an overlay and include them with the images.                      |
| Remove Annotations               | Select to omit annotations from the burned items.                                                  |
| Force SOP Class ID for All Files | Select to set the Modality tag (0008, 0060) to the value in the DICOM file's SOP Class ID.         |
| Compression                      | Select a compression algorithm.                                                                    |
| Report                           | Select a report storing method.                                                                    |

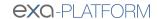

| Setting             | Description                                                                                |
|---------------------|--------------------------------------------------------------------------------------------|
| Write to Hard Drive | Select whether to write to the hard disc or removable disc.                                |
| Burn to Disc        |                                                                                            |
| Path                | Select the ellipsis button and then browse for and select a destination drive and/or path. |
| Eject When Finished | Select to eject the disc after burning.                                                    |
| Close Media         | Select to finalize the media after burning so that it is no longer available for writing.  |

- 4. If using a removable disc, insert the disc in the burner.
- 5. Select **START**.

#### Create a worklist filter

You can create a filter to customize what information appears on the My Exams worklist.

1. On the My Exams worklist, select the Create Filter button.

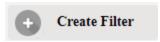

2. In the **Filter Settings** screen, type a filter name, and then select columns and type values by which to filter.

**Example**: To show only patients whose names begin with "W":

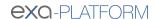

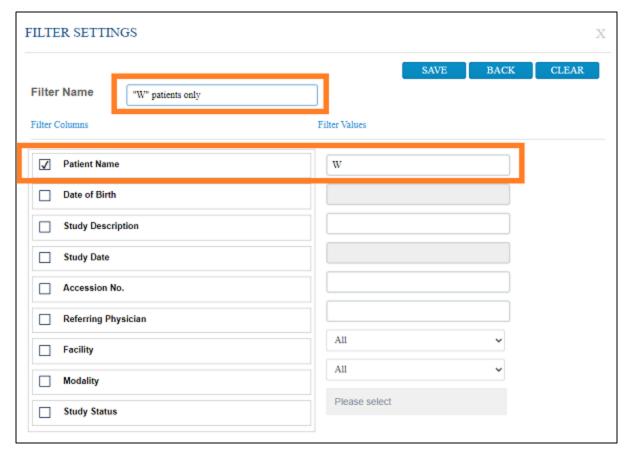

- 3. Select **SAVE**.
- 4. To use the filter, select it in the **Select filter** dropdown list.

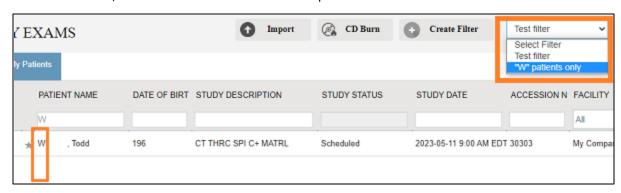

### Open a patient chart

You can open a patient chart to view demographics and other patient related information.

1. Select to open the patient list.

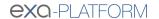

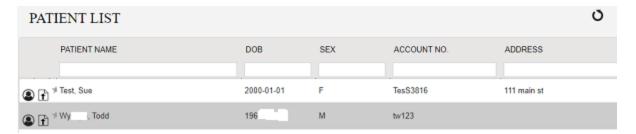

2. Double-click a patient to open the patient chart.

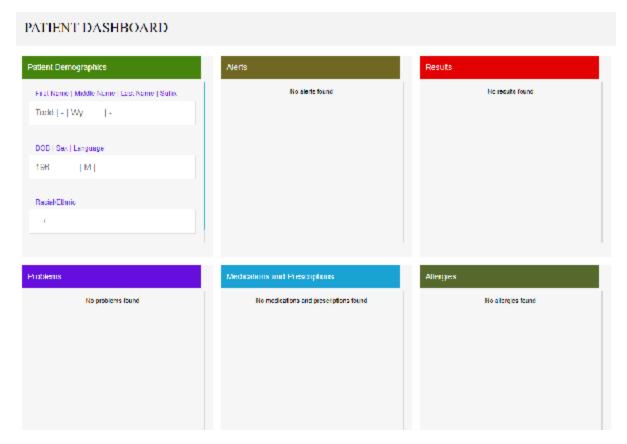

### Attach a document to an exam

You can add a scanned document (such as an order form) to an exam.

- 1. Select to open the patient list.
- 2. In the Patient List, in a patient row, select the **Upload Patient Document** button.

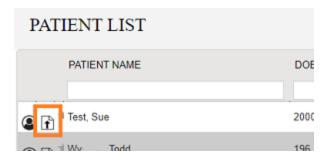

3. In the patient document window, select the **Upload Patient Document** button.

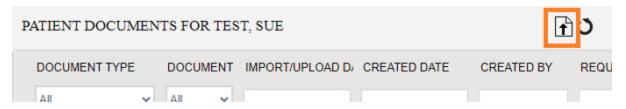

4. In the MY ACCOUNT window, select a document type.

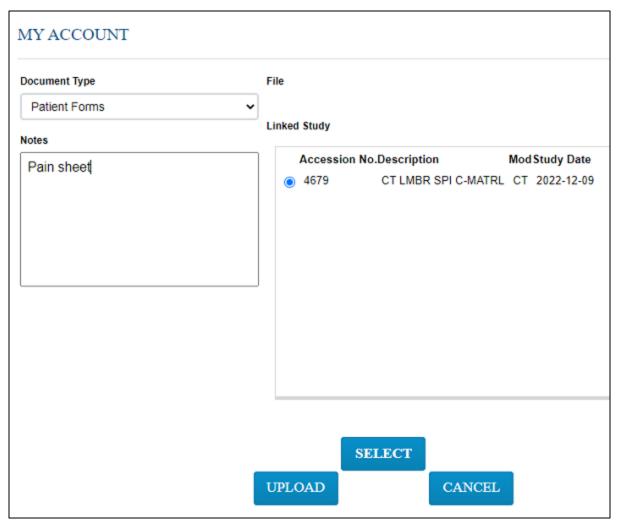

- 5. Optional. Enter notes.
- 6. Under **Linked Study**, select to which exam you want to add the document.
- 7. Select **SELECT**, and then browse for and select a document to add.

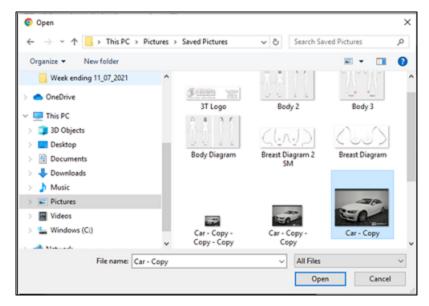

8. Select UPLOAD.

**Result**: The document is added to the exam, and the patient document list appears.

#### Break the Glass

If the My Exam worklist contains studies for which you are not the referring or CC provider, and you have been granted the appropriate user rights, you have the option of using the Break the Glass feature to open those studies.

1. Select the **Break the Glass** checkbox.

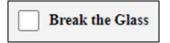

2. In the **Break the Glass Warning** screen, enter search criteria and select **Search**.

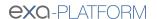

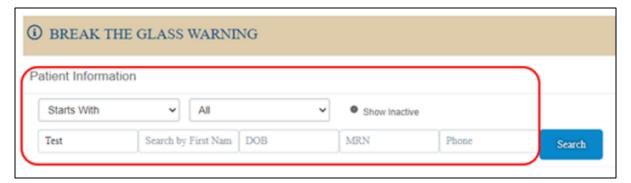

**Result**: Matching patients appear in the list.

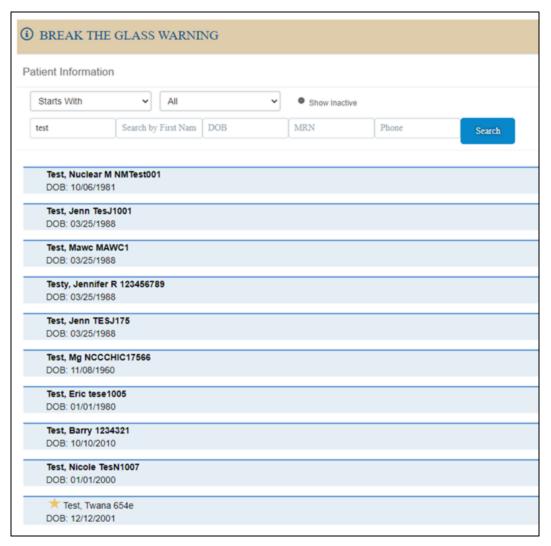

3. Double-click the patient whose chart you want to open.

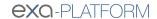

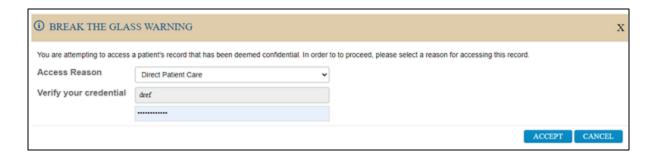

4. Select your Access Reason, enter your credentials, and then select ACCEPT.

#### Create and schedule an exam

You can create and schedule an exam.

- 1. Select and then do one of the following.
  - To create a new patient, select **CREATE AND SCHEDULE**, and then skip to step 3.
  - To schedule an existing patient, find the patient by entering criteria and selecting **Search**.

**Note**: If this is the first time to order an exam for the patient, you must use Break the Glass.

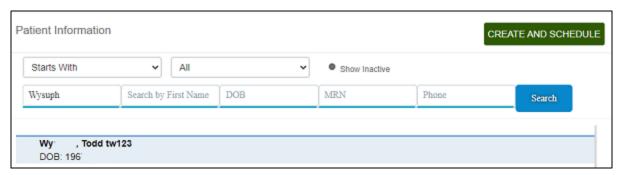

**Result**: Patients matching your criteria appear in a list.

2. Double-click a patient to open their chart.

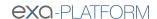

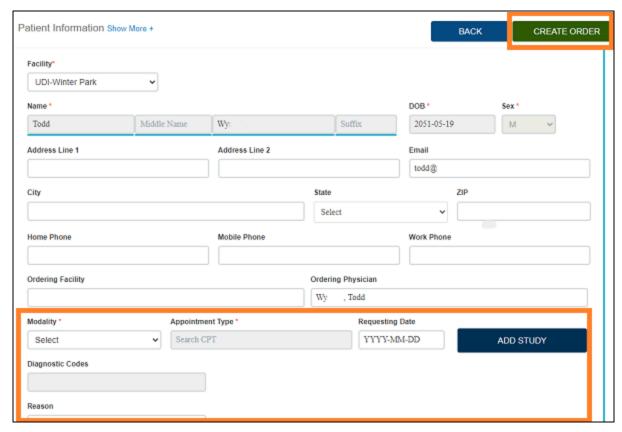

- 3. Enter required information for the exam to order and then select **ADD STUDY**.
- 4. Optional. Repeat to add more exams to the order.
- 5. At the top of the screen, select **CREATE ORDER**.

**Result**: The order is created and an order summary appears.

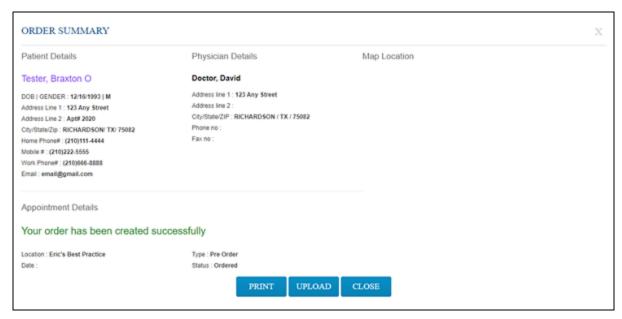

- 6. Optional. To attach a document, select **UPLOAD**.
- 7. Select CLOSE.

#### About CDSM and AUC

The Protecting Access to Medicare Act (PAMA) of 2014 requires practitioners of advanced diagnostic imaging services such as CT, PET, NM, and MRI to consult a qualified *clinical decision support mechanism* (CDSM) before ordering exams for Medicare patients. CDSMs are online apps that use *appropriate use criteria* (AUC) to determine whether exams are clinically relevant (or, "appropriate"). By purchasing a license, Exa PACS/RIS can offer access to the LogicNets CDSM app through Physician Portal.

#### Create an order with CDSM

When creating orders for advanced imaging (CT, MR, NM, or PT), physicians can use CDSM to determine relevance for Medicare requirements.

Prerequisite: Obtain a license for CDMS functionality through your Konica Minolta representative.

#### **Procedure**

1. Follow the standard steps to create and schedule an exam, but on the **Patient Information** screen, select **Show More**.

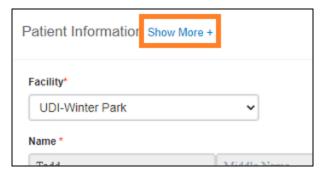

2. and then enter the following settings as applicable.

| Setting               | Description                                                                               |
|-----------------------|-------------------------------------------------------------------------------------------|
| Facility              | Select your facility.                                                                     |
| Name                  | Type the name of the patient.                                                             |
| Address, Email, Phone | Type or select the address, email address, and phone numbers of the patient.              |
| Ordering Facility     | Type the ordering facility.                                                               |
| Ordering Physician    | Type the name of the physician ordering the exam.                                         |
| Modality              | Select Computed Tomography, Magnetic Resonance, Nuclear Medicine, or Positron tomography. |

| Setting           | Description                                                                                                    |
|-------------------|----------------------------------------------------------------------------------------------------|
| Appointment Type  | Select an appointment type available for the modality.                                                                                                 |
| Requesting Date   | Type the date on which you want to perform the exam.                                                                                                   |
| Account No./Alt   | Type the patient's account number, PID, MRN, or alternate account number (auto-filled for existing patients).                                          |
| Place of Service  | Select a place of service.                                                                                                    |
| Transportation    | Select the mode of transportation the patient uses to go to the exam.                                                                                  |
| Referral Number   | For referrals, type a referral number.                                                                                                    |
| Patient Condition | Select the patient's expected condition on exam day.                                                                                                   |
| Patient Location  | If the patient is hospitalized, select the department.                                                                                                 |
| Patient Room No.  | If the patient is hospitalized, type the patient's room number.                                                                                        |
| Diagnostic Codes  | Type in the box to dynamically search for a diagnostic code, and then select a code that matches the appointment type. You can add more than one code. |
| Reason            | Type a reason for the exam.                                                                                                    |
| Schedule Notes    | Type notes for the scheduling staff.                                                                                                    |

- 3. Select ADD STUDY.
- 4. Optional. Repeat the previous steps to add another study.
- 5. Select CREATE ORDER.
- 6. If the **AUC Requirement** message appears, if the patient has Medicare insurance, select **YES** (or select NO to skip CDSM).
- 7. On the **LogicNets Decision Engine** page, answer the questions to obtain a determination.
- 8. If the CDSM recommends one or more different CPT codes, follow the on-screen instructions to change the codes and match them with appointment types. Select **OK**.
- 9. On the **Order Summary** page, select to **PRINT** or **UPLOAD** the summary, and then select **CLOSE**.

### View the audit log

You can view an audit log of activity on Physician Portal.

1. On the admin menu, select the activity log button.

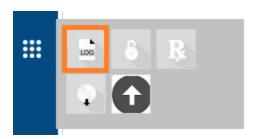

Result: The audit log opens with a list of entries.

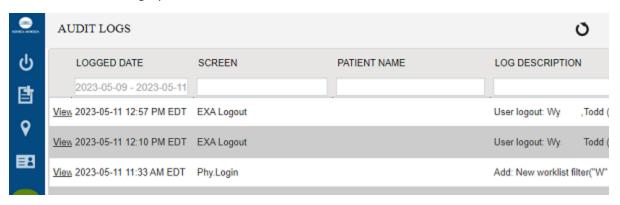

2. Double-click an entry to view details.

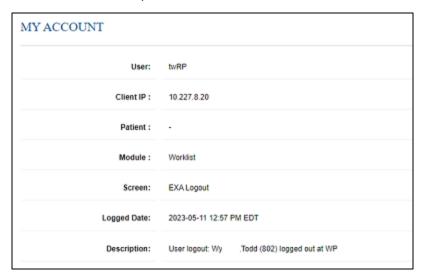

### Configure passwords and two-factor authentication

You can reset your password at any time. If your site purchased a license, you can also configure two-factor authentication (2FA) as described below.

1. On the admin menu, select the security button.

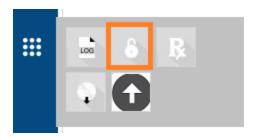

2. In the My Account dialog, enter a new password, retype to confirm, and then select **SAVE**.

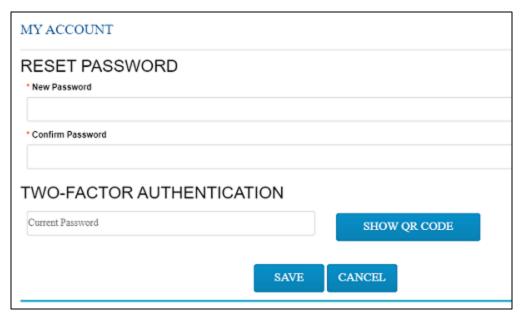

3. Under TWO-FACTOR AUTHENTICATION, type your password, and then select SHOW QR CODE.

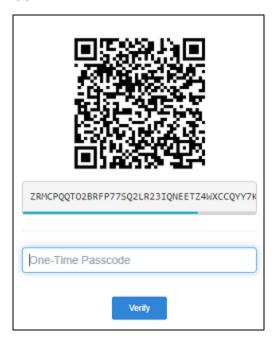

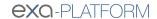

4. Use Google Authenticator to read the QR code and generate the one-time passcode, and the enter it into the box and select **Verify**.

#### Configure your user profile

You can edit your user profile directly in Physician Portal. The changes are updated in the Exa PACS/RIS database.

1. On the admin menu, select the profile button.

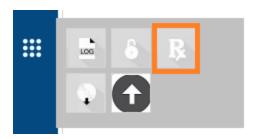

**Result**: The MY ACCOUNT screen appears with available settings.

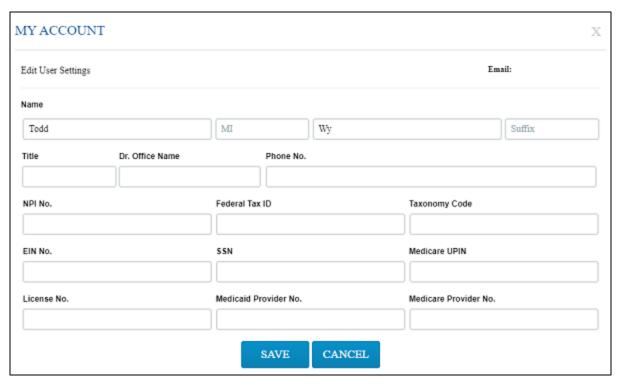

2. Edit settings and select **SAVE**.

#### Install Exa Burner

Before you can use the CD Burn function to burn studies to media, you must install the Exa Burner app by following these steps.

1. On the admin menu, select the Exa Burner button.

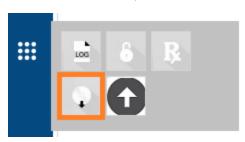

**Result**: Chrome downloads the **ExaClientViewerSETUP.exe** file.

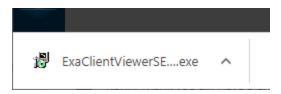

2. Select the file to run, and follow the on-screen prompts.

### Sign an order

If staff configured a graphical signature file for you, you can add it to orders here. Your signature will appear on printed orders in Exa PACS/RIS.

- 1. Select to go to the Pending Orders worklist.
- 2. In the worklist, double-click the exam you want to sign.

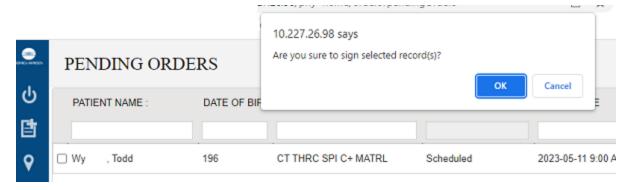

3. In the Are you sure to sign selected record(s)? message window, select OK.

Result: The order is signed, and removed from the Pending orders worklist.